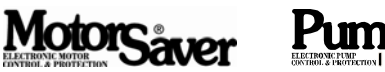

# **Pumpsåver**

## **Model RM-1000**

**Remote Monitor for the 777 Series Electronic Overload Relays and Power Monitors** 

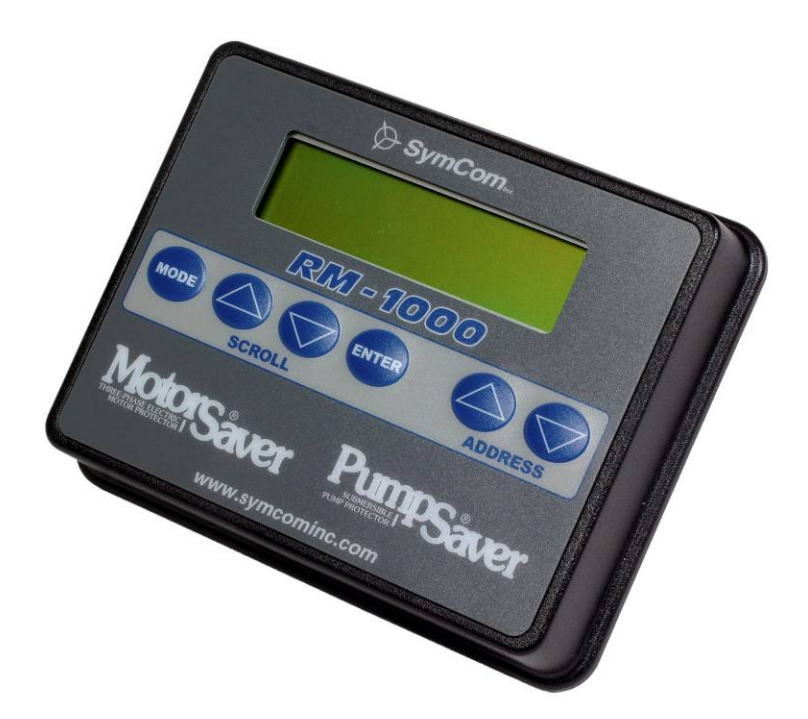

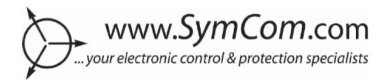

## **OVERVIEW**

The RM-1000/777 motor management system combines unsurpassed electronic motor protection and user-friendly motor monitoring. It improves safety by allowing personnel to program, monitor, control, and reset the device without opening the electrical cabinet.

The RM-1000 will display the following information from a 777 series product:

- Individual phase current and average current
- Current unbalance
- Individual line-to-line voltages and average voltage
- Voltage unbalance
- Ground Fault current
- Present fault trip reason and restart timer status
- Last four faults
- 777 setpoints
- Run hours on each motor
- Warning of pending (imminent) faults

The RM-1000 can monitor up to 16 777 series units over an RS-485 network using Modbus RTU protocol. A second communication port allows monitoring and control from a computer, PLC, DCS, or SCADA system.

### **INSTALLATION**

#### **Mounting**

- 1. Tape or temporarily glue the mounting template on the panel in the desired location.
- 2. Drill four screw holes with a #23 bit (5/32").
- 3. Drill or punch a 2" round or  $5/8$ " x 1  $\frac{1}{2}$ " rectangular hole for the terminal connections.
- 4. Attach the RM-1000 to the panel using 4 #6 x 1/2" screws. Tighten the screws to no more than 10 in.-lbs.
- 5. Attach the wires to the terminal block and plug into the connector. (See the Wiring section.)

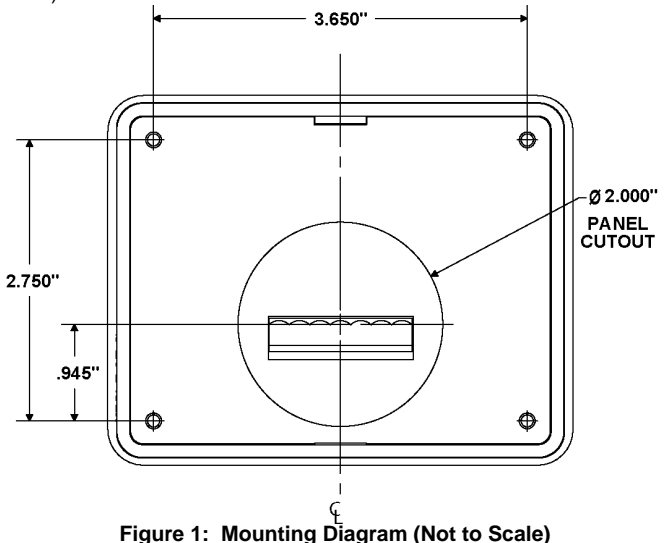

**Wiring**

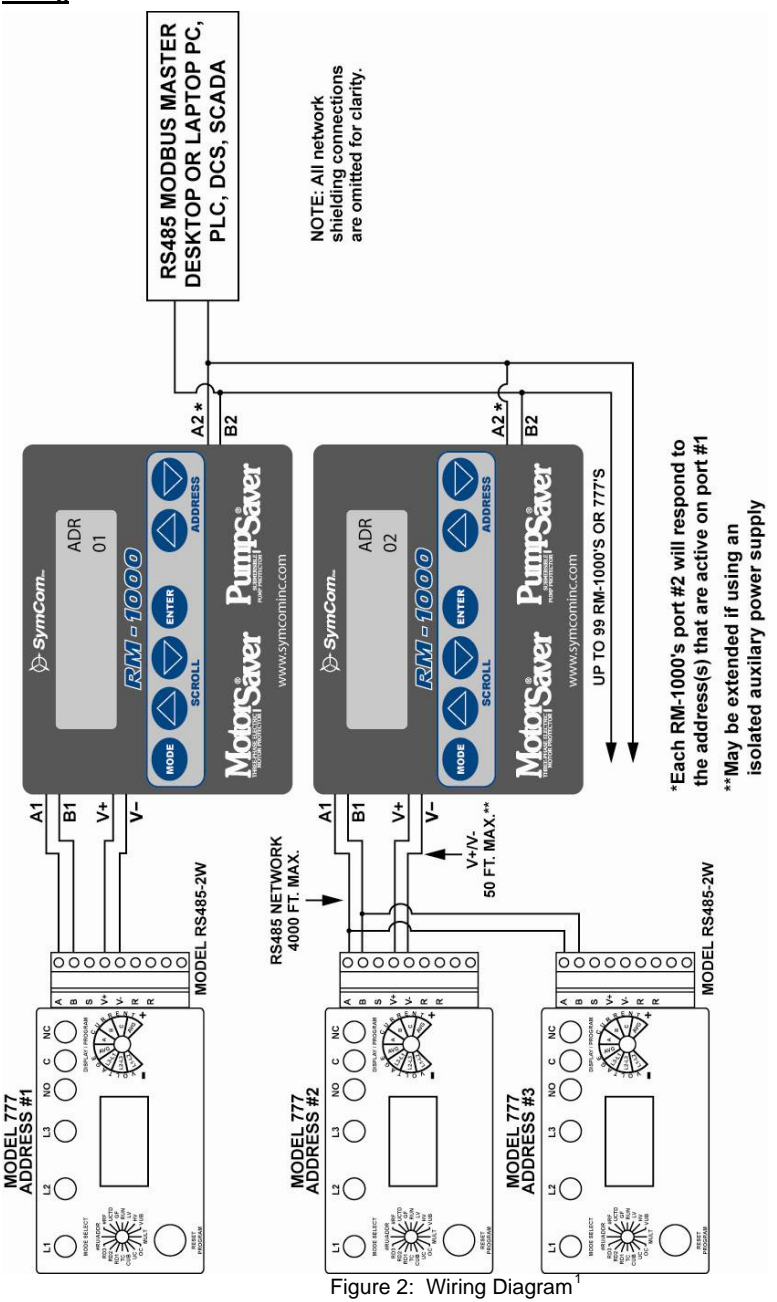

<span id="page-2-0"></span>l <sup>1</sup> 50 ft maximum range between communication module V+/V- and remote monitor when power is provided by the communications module. Range may be extended by utilizing an isolated power supply.

## **QUICK START**

#### **Keypad Buttons**

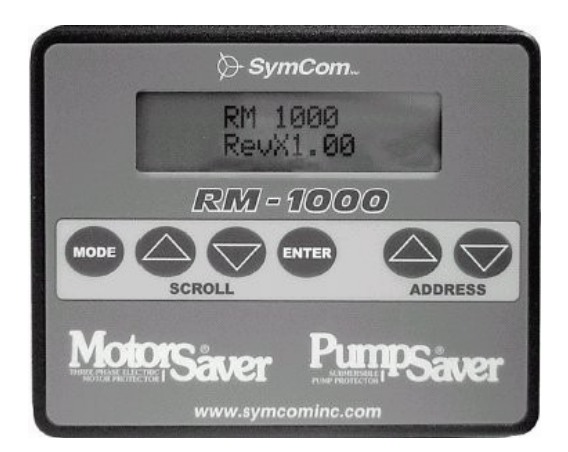

**Figure 3: RM-1000** 

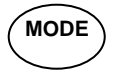

**MODE Button** – switches to the previous mode or menu. It can be thought of as a *previous*, *escape*, or *back* button.

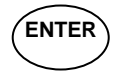

**SCROLL** 

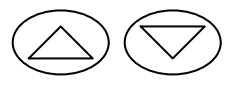

**ADDRESS** 

**ENTER Button** – moves to the selected mode, chooses the selected option, or saves a setup parameter

**SCROLL Up/down** – moves up or down through a set of menu options or to increment or decrement a programmable setpoint.

**ADDRESS Up/down** – moves up or down through the addresses on the network.

#### **Keypad Programming**

#### **Menu Navigation**

The programming structure is a series of menus and submenus followed by a series of programming options. The menus, submenus, and options are navigated by using a four-button interface as shown in Figure 3.

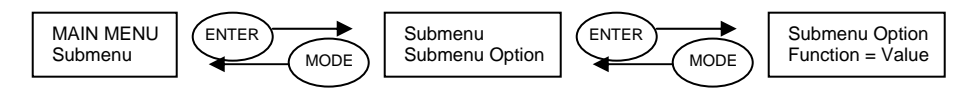

**Figure 4: Menu Navigation** 

#### **Changing Values**

The function parameters or setpoints are changed using the SCROLL up/down buttons. When the current value of a parameter is shown an "=" sign is used. When the value is changed, the "=" changes to "?". When the new value is saved by pressing ENTER, the "?" changes to "=."

#### **Enabling Network Programming**

The overload relay/power monitor can have network programming disabled from a PC, PLC, or other device. If the network programming is disabled, the setpoints cannot be changed until the overload relay/power monitor has the network programming enabled. This can be done from the RM-1000. To enable network programming, go to 3\_CNTRL MENU, press and hold the MODE button, then press both the SCROLL up and down buttons. The screen should display "Network Unlock Command Sent." Network programming cannot be disabled from the RM-1000.

#### **Quick Start Setup**

Setup of a new or existing RM-1000 can be achieved very quickly by using the **Learn Nodes**  and the **Delete All Nodes** features. The **Learn Nodes** feature can be used to scan all 99 addresses to find all existing addresses. The **Delete All Nodes** feature is helpful when many or all of the addresses have changed, or the installer is not sure which address(es) no longer exist. Ensure each 777 has a unique address before using the **Learn Nodes** feature.

#### **New RM-1000 Installation**

- 1. Apply power to all MotorSaver<sup>®</sup> and/or PumpSaver<sup>®</sup> relays to be monitored.
- 2. Set a different address into each MotorSaver® or PumpSaver® to be monitored by the RM-1000.
- 3. Enter **Learn Mode**.
	- a. Press ENTER at the **45\_Learn Network** submenu.
	- b. Scroll to answer yes (451 Confirm ?Yes) and press ENTER.
	- c. Allow the RM-1000 to scan all 99 addresses. The RM-1000 will display the found nodes as they are located and will display the number of found nodes when complete.
	- d. Press ENTER to leave this screen.
- 4. Go to **Real Time** mode.
	- a. Press MODE to get to the **Main Menu**.
	- b. Press scroll down to get to the **1\_REAL TIME** submenu selection.
	- c. Press ENTER.
- 5. Scroll through the addresses, by pressing the up or down address key, to verify the RM-1000 found all the installed devices.
- 6. If all the installed devices were found you are ready for normal operations. If some devices are missing, manually set up the addresses in question and/or check the wiring and power to the device(s) in question.

## **MAIN MENU OPTIONS / MODES**

The main menu has four options: **1\_REAL TIME, 2\_SET POINTS, 3\_CNTRL MENU** and **4\_SETUP MENU**. A new RM-1000 will startup locked into the **MAIN MENU** at the **4\_SETUP MENU**. The RM-1000 will not leave the setup menu/mode until at least one node / address is programmed (See QUICK START). After a node has been programmed, the RM-1000 will start up in the **1\_REAL TIME** menu/mode. To access the other menus press the MODE button.

## **1\_REAL TIME**

#### **Run Information**

In the REAL TIME mode, the user can scroll through a list of run information. The SCROLL down button moves the operator down through the list of real time data. The SCROLL up button moves the operator up through the list (see Table 1).

#### **Fault Information**

The Fault Status screen is used to display both pending and existing faults. Faults that are in the process of timing down a trip delay will be described as "pending." Faults that have caused the relay to trip and are in the process of timing down the restart delay are described as "tripped." The Fault Status screen is a two-line screen. The Fault History screens, Flt1-Flt4, are one-line screens showing the last four trip faults (see Table 5).

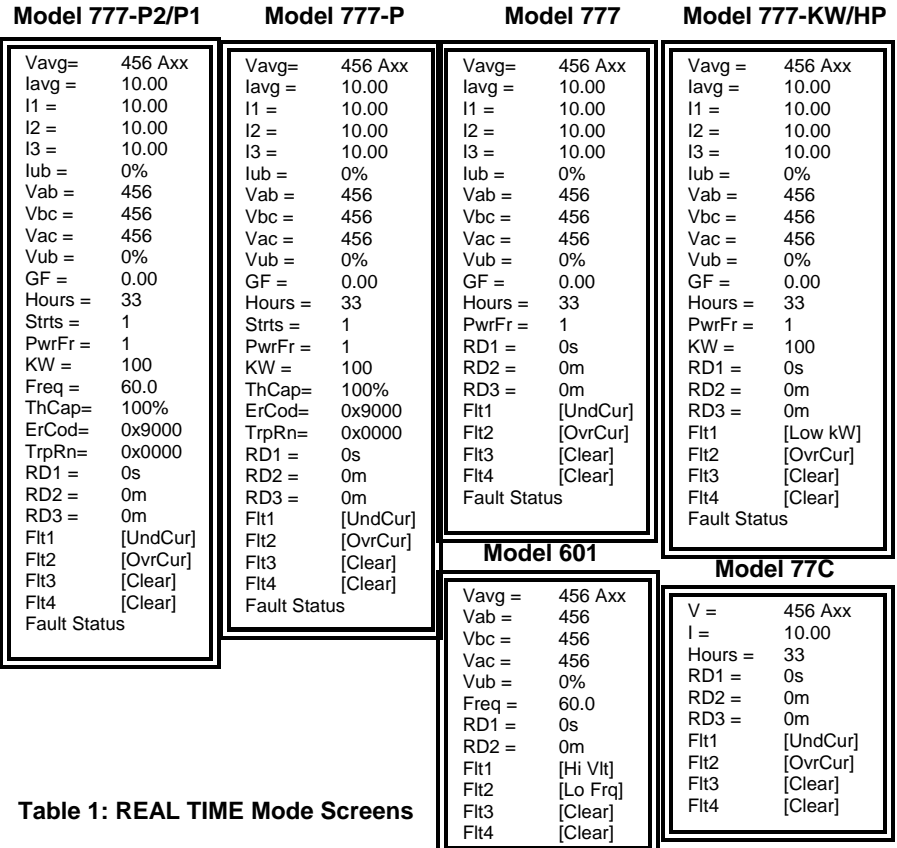

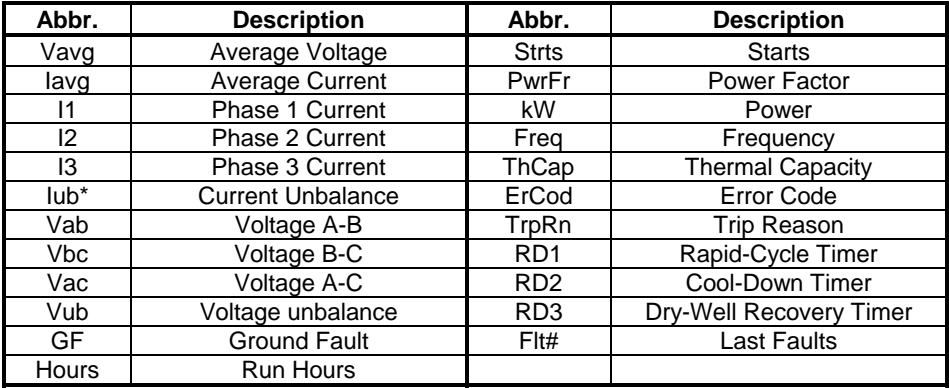

## **Table 2: REAL TIME Mode Abbreviations**

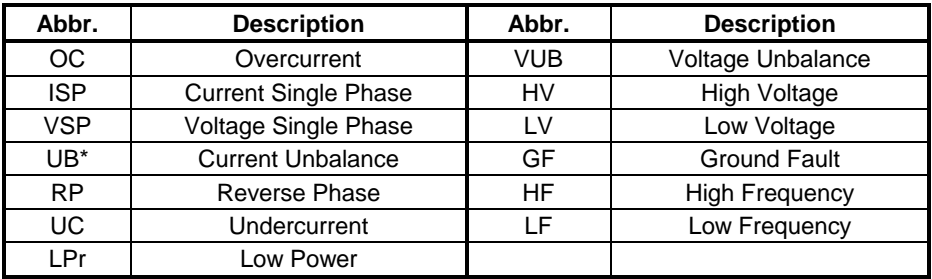

## **Table 3: Pending Fault Abbreviations**

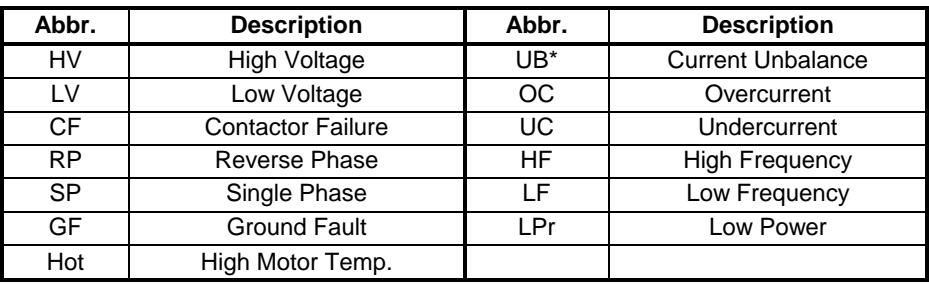

## **Table 4: Tripped Fault Abbreviations**

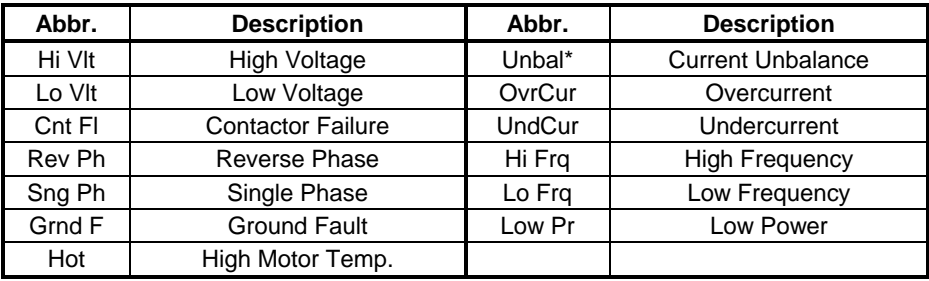

## **Table 5: Last Fault Abbreviations**

\*For the Model 601, UB and Unbal refer to Voltage Unbalance

## **2\_SET POINTS**

In the SET POINTS mode, the user can scroll through a list of setpoints for each installed device. The SCROLL up/down buttons are used to move through the list. The ADDRESS up/down buttons are used to change devices. If change setpoints is enabled in the Setup menu, the user can change the setpoint by pressing ENTER. Then, the SCROLL button is used to change the value and ENTER is used to accept the value.

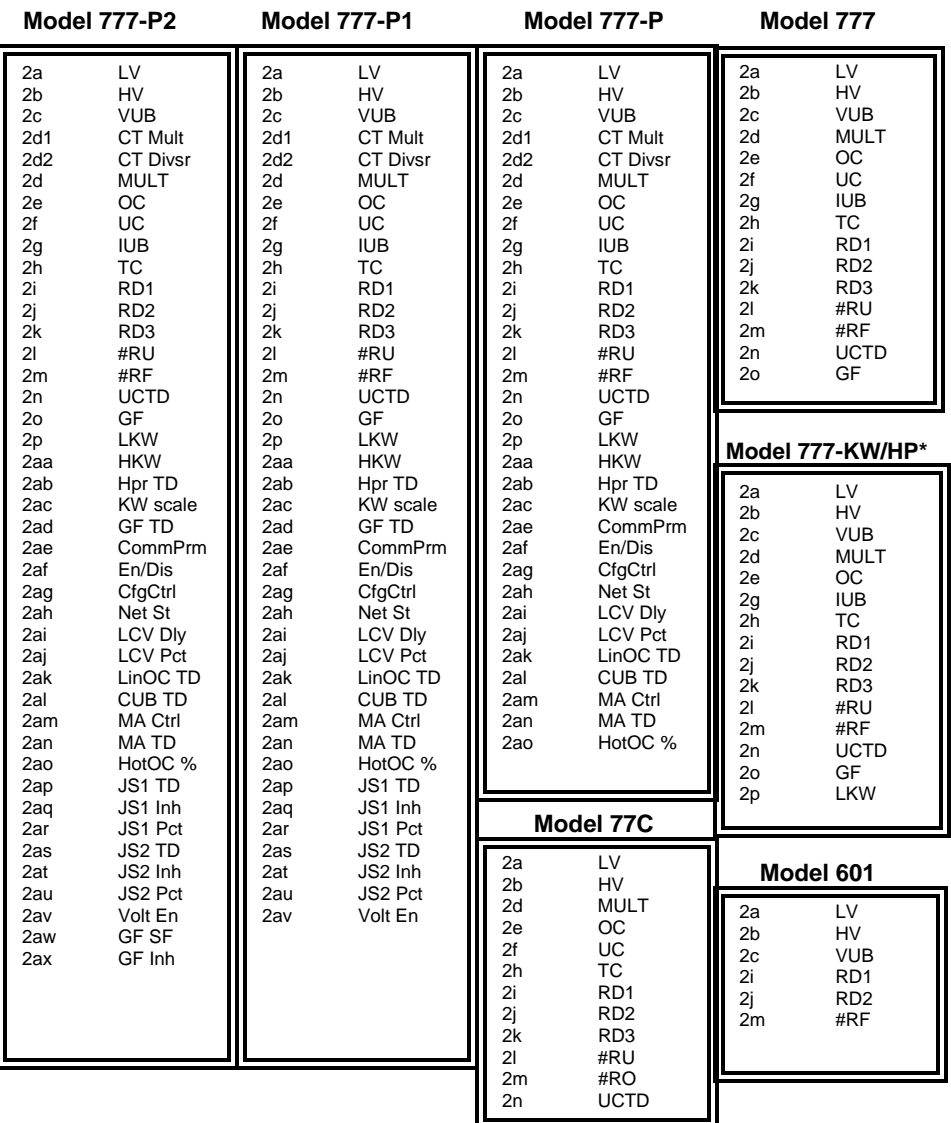

(Refer to the Installation Instructions and Programming Guide for the monitored device).

#### **Table 6: Setpoint Screens**

\* 777-KW/HP-P2 will follow the 777-P2 screens.

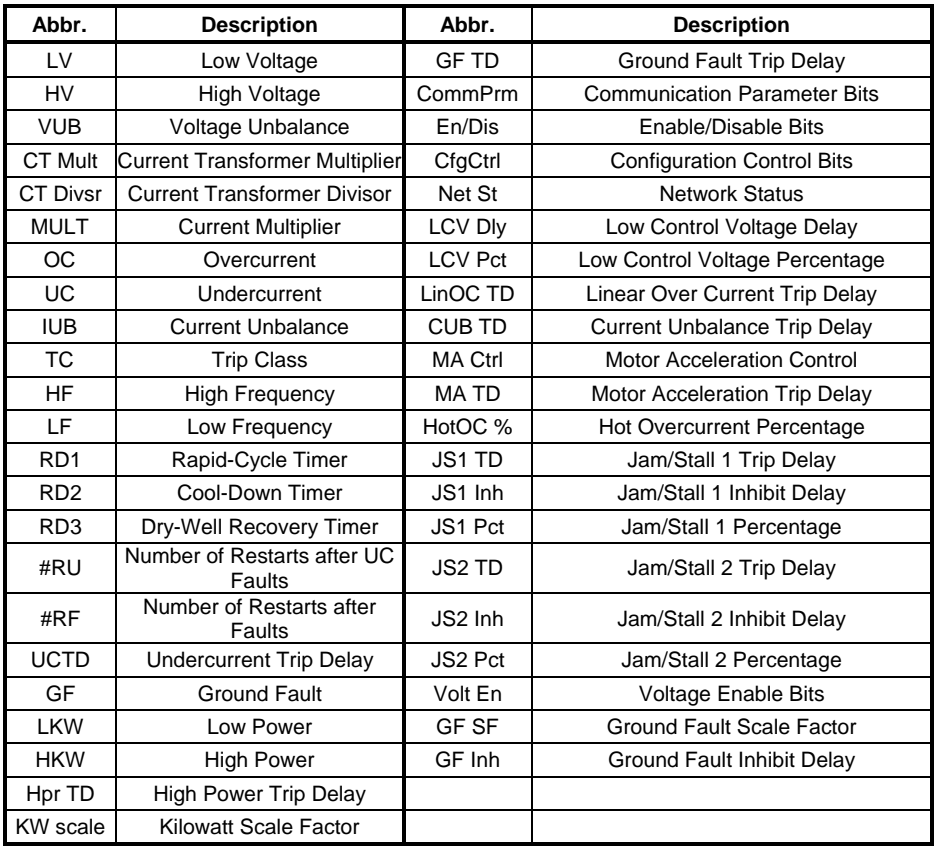

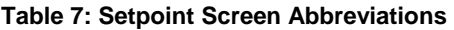

## **3\_CNTRL MENU**

The CONTROL submenus are used to reset a tripped relay, send an OFF command to a relay, clear the last fault memory and to clear the run-hour counter.

After pressing ENTER to select a control option, the RM-1000 will ask for confirmation before executing the command. Press the SCROLL up or down button to change the response to yes and press ENTER to confirm the request.

#### 31\_Set OFF

Press ENTER at this menu option to send an OFF command to a relay. After confirming the request an OFF command will be sent. The MotorSaver® or PumpSaver® will remain in the off state (relay de-energized) until the reset button is pressed, or a RESET command is sent from the RM-1000 or the host network.

#### 32\_Reset

Press ENTER at this menu option to send a RESET command. The relay will be reset after confirming the request.

#### 33\_Clear LF (Clear Last Fault)

Press ENTER at this menu option to clear the last fault memory location in the relay, provided the relay supports the clear last fault function. Placing a CLEAR in the last fault memory location can be a helpful tool in system troubleshooting, ending any uncertainty about whether the last fault is new or very old.

#### 34\_Clear Hrs (Clear Run Hours)

Press ENTER at this menu option to clear the accumulated run hours, provided the relay supports the run hour feature. The run hour counter will be cleared when the command is confirmed.

#### 35\_Clear St (Clear Starts)

Press ENTER at the menu option to clear the accumulated starts, provided the relay supports the starts feature. The starts counter will be cleared after confirming the request.

#### 36\_Read Regs (Read Registers)

Press ENTER at this menu option to read selected modbus registers. Two set register commands (Set Rg1 and Set Rg2) can be modified from 0 to 0xFFFF to allow a READ (Rd1 and Rd2) of any modbus register. This setting is in hexadecimal. Refer to the device programming guide for register functions.

## **4\_SETUP MENU**

#### 41\_Gen Options

#### 411 Setpoint Lock

The unlock setpoint option allows enabling or disabling network programming of the setpoints of the relays on the network. If disabled, the operator can only view the setpoints of the relay, not change them.

#### 412\_A/S Rate

The Auto Scroll feature allows the RM-1000 REAL TIME mode screens to automatically scroll from one screen to the next at a desired interval. The intervals range from 0.5-127.5 seconds at 0.5-second intervals. Setting the rate to OFF disables the Auto Scroll feature.

#### 413\_A/S KeyDelay

If the Auto Scroll feature is enabled and one of the buttons on the keypad are pressed, the Auto Scroll feature is temporarily disabled for the amount of time set in the Auto Scroll Key Delay. The delay range is 0.5-127.5 seconds at 0.5 second intervals. Setting the delay to OFF disables the Auto Scroll feature.

#### 414\_Trip Notify

If the Trip Notify is enabled, the RM-1000 will display the trip screen when a device on the nework trips on a fault. If the Trip Notify is disabled, the RM-1000 will not display the trip screen when a device on the network trips.

#### 415 Reference

This menu option displays the firmware version number.

#### 42\_Edit Nodes

#### 4212\_Model

Options: 777P2, 777P1, 777-P, 777, 777-KW/HP, 77C, 601 777P2 - All Model 777-P2 relays 777P1 - All Model 777-P1 relays 777-P - All Model 777-P relays 777- All Model 777 relays except Model 777-KW/HP 777-KW/HP- All Model 777-KW/HP relays 77C- All single-phase relays, Model 77C and 777-HVR-SP 601- All Model 601 voltage monitors This menu option is only needed for older model 601 relays. The RM-1000 is able to recognize the model of all compatible relays except older model 601s. This setting will automatically be overridden by the RM-1000 if it is programmed incorrectly.

#### 4213\_UC Alarm

Treat undercurrent as alarm if enabled.

#### 4214\_Unit Code

Displays the unit code of the attached relay

Examples: 1=777 (standard), 2=777-HVR, 3=777-575 11=777-LR, 12=777-HVR-LR, 13=777-575-LR 31=777-MV 41=777 KW/HP, 42=777 HVR KW/HP 51=777 KW LR

#### 43\_Comm Settings

The communication settings can be set to standard or custom<sup>[2](#page-12-0)</sup>. Standard is the default setting. 431\_Slave Comm

Selecting "Cst" (Custom) allows the individual setup of baud rate, parity and stop bits for the slave port, terminals A1 and B1.

4311 Slave Baud Slave port baud rate - '9600' is the default. Options: 1200, 2400, 9600, 14400, 19200, 28800

4312\_Slave Prty Slave port parity - 'Even' is the default. Options: E (Even), O (Odd), N (None)

4313 Slave Stop Number of Stop bits for the slave port - '1' is the default. Options: 0, 1, 2

#### 432\_Host Comm

The communication settings can be set to standard or custom. Standard is the default setting which sets the communication parameters to 9600 baud, even parity and one stop bit (9600,E,1) for the host port, terminals A2 and B2.

4321\_Host Baud Host port baud rate – '9600' is the default. Options: 1200, 2400, 9600, 14400, 19200, 28800

4322\_Host Parity Host port parity – 'even' is the default. Options: E (Even), O (Odd), N (None)

4323\_Host Stop Number of Stop bits for the host port - '1' is the default. Options: 0, 1, 2

#### 44\_Del All Nodes

This function deletes all programmed nodes from the RM-1000 memory. This feature is useful when moving an RM-1000 or making many changes to the system.

**NOTE:** If all nodes are deleted, the RM-1000 will remain in the 4\_SETUP MENU until at least one node is programmed.

#### 45\_Learn Network

l

This function scans all network addresses from 1-99 in search of installed equipment. Any device that is found is programmed into the next available node. Devices already programmed into the RM-1000 will not be lost.

This function can be aborted at any time by pressing the MODE button. The found nodes will be programmed. This allows the scan to be stopped as soon as all existing nodes have been found.

If the model can be read, no further programming is necessary. Only older Model 601 voltage monitors need to have the model programmed in submenu 4212.

<span id="page-12-0"></span> $2$  The basic 777 family, Model 77C, and Model 601 only support the standard communication settings of 9600 baud, even parity and one stop bit (9600,E,1).

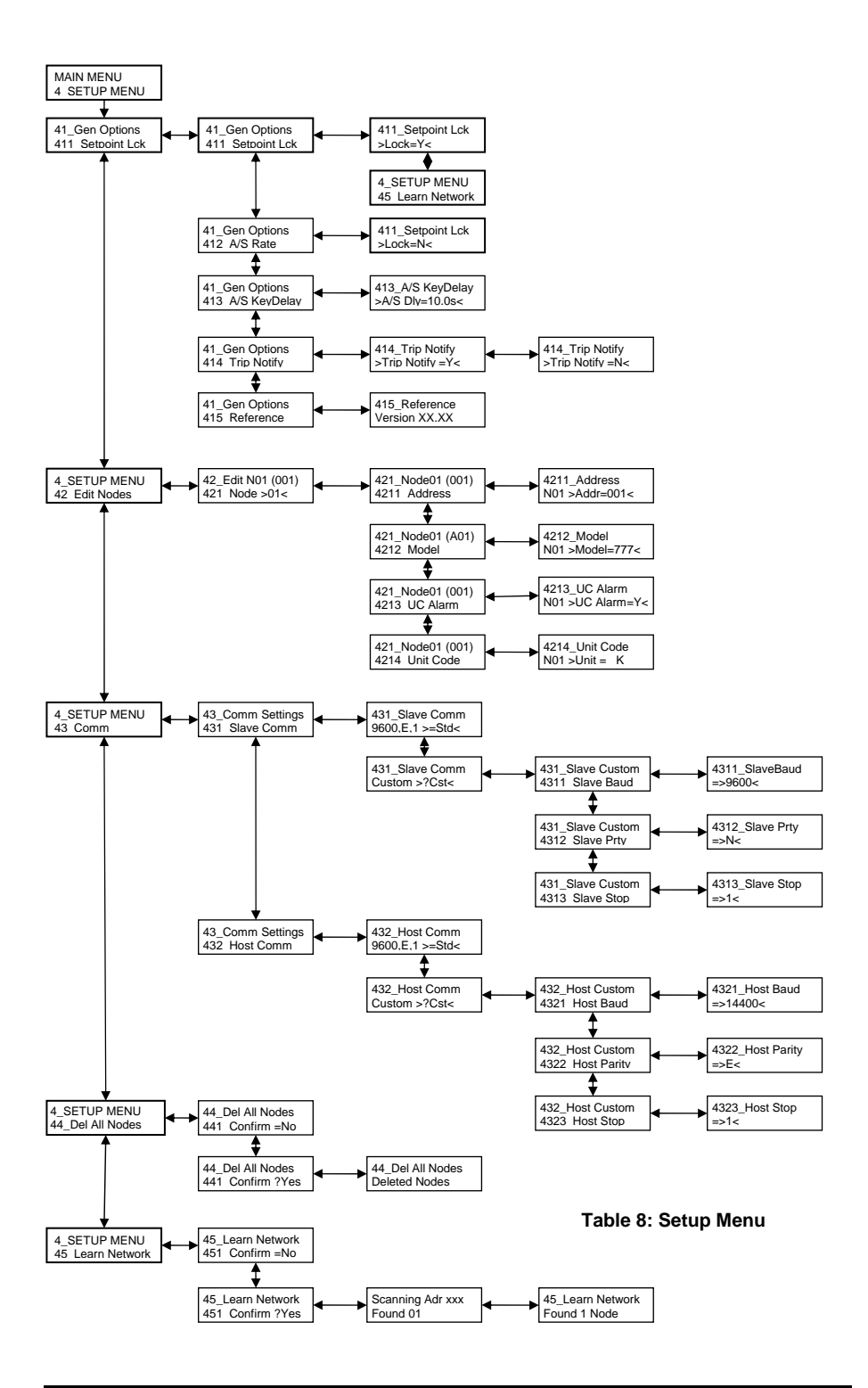

## **RM-1000 SPECIFICATIONS**

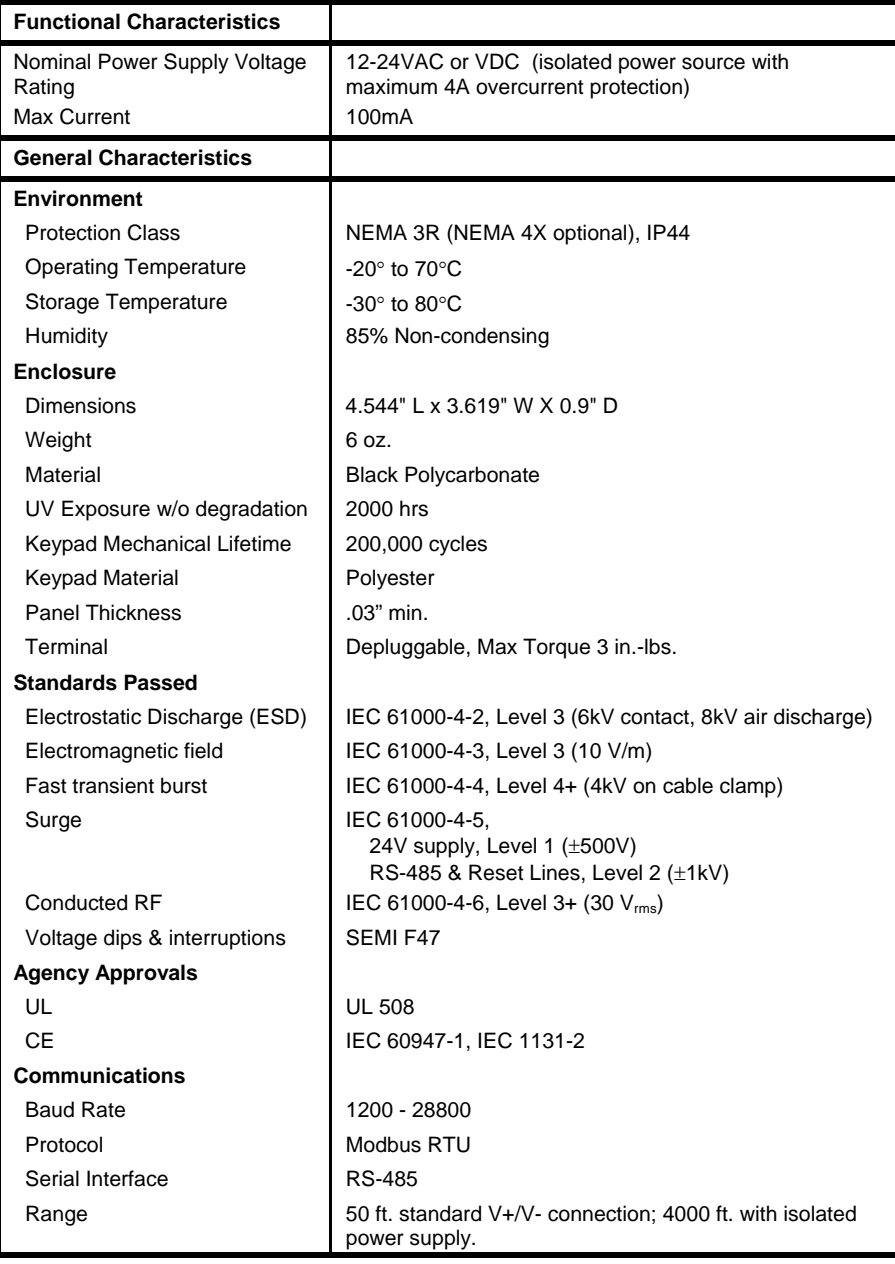

## **ACCESSORIES**

(Sold Separately)

The **RM-1000-ENCL** is a steel enclosure for protecting a SymCom RM-1000 remote communications monitor from adverse affects of weather and vandalism, while allowing normal communications connections to the RM-1000 unit. The enclosure unit mounts using the sa me hardware supplied with the RM-1000 unit.

## **Features:**

- Sturdy steel construction
- Protects RM-1000 from harmful effects of UV sunlight
- Protects RM-1000 from harmful effects of hail
- Removable front cover for easy access when programming the RM-1000
- Securable with padlock

*Visit us at www.symcom.com to see our complete product listing!*

*Need something special?*

*Contact SymCom today for your custom solution! 800-843-8848*

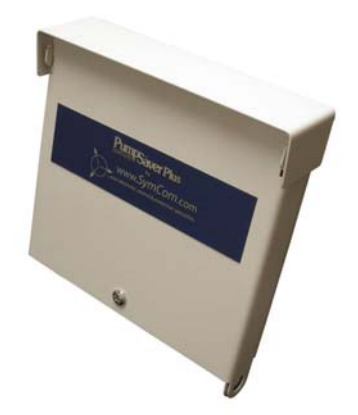